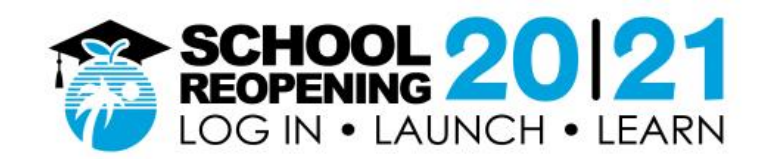

## **How to Log In, Launch and Learn**

## **Before you start, please have your Student ID number and Password handy.**

- Returning students can use their existing log in information
- New students are provided credentials by their school
- Students who have forgotten log in information should contact their school

## **Step 1: Go to** [https://sso.browardschool](https://nam04.safelinks.protection.outlook.com/?url=https%3A%2F%2Fsso.browardschools.com%2F&data=02%7C01%7Cjose.perez%40browardschools.com%7C13c77f7ef8324d1d3b4708d843ca2513%7Ceeacb5cb53704358a96aa3783c95d422%7C1%7C0%7C637333882772687598&sdata=brWnAjBgQ4F%2B59R4vtk5j7Y4bfP0ST4SZfsuBIXfHTY%3D&reserved=0)s.com

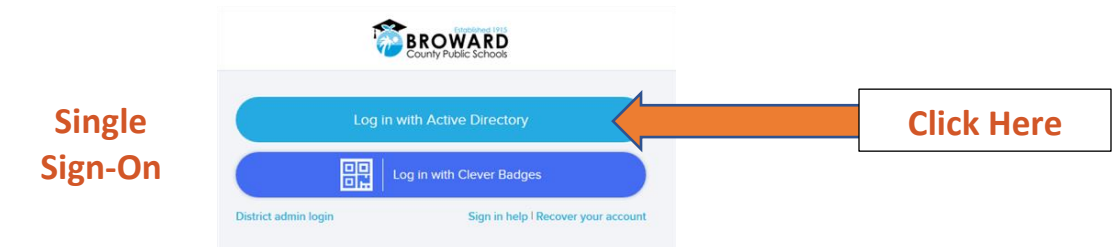

• Click on Active Directory to go to log in screen below (step 2)

## **Step 2: Enter Student ID Number and Password**

**Log in Screen**

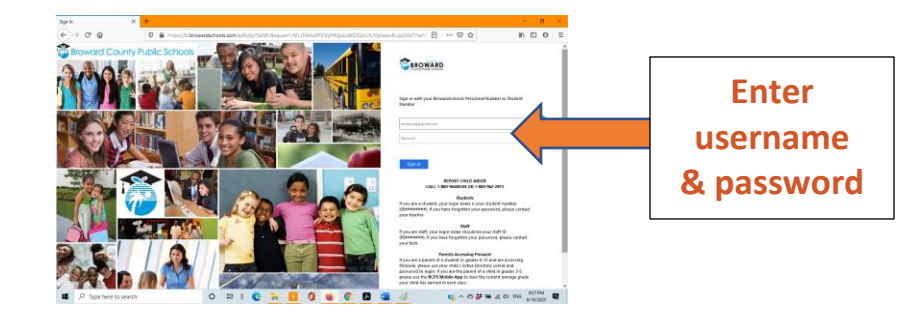

- User name is the Student ID number (*example: [06########](mailto:06########@browardschools.com)*)
- Enter password (if forgotten, please contact your school)
- Click OK to go to the Clever Launch Pad below (step 3)

**Step 3: On Clever Launch Pad locate the Canvas tab**; double click to launch Secondary grades click **Virtual Counselor** for class schedules

ıntv Public Schoc

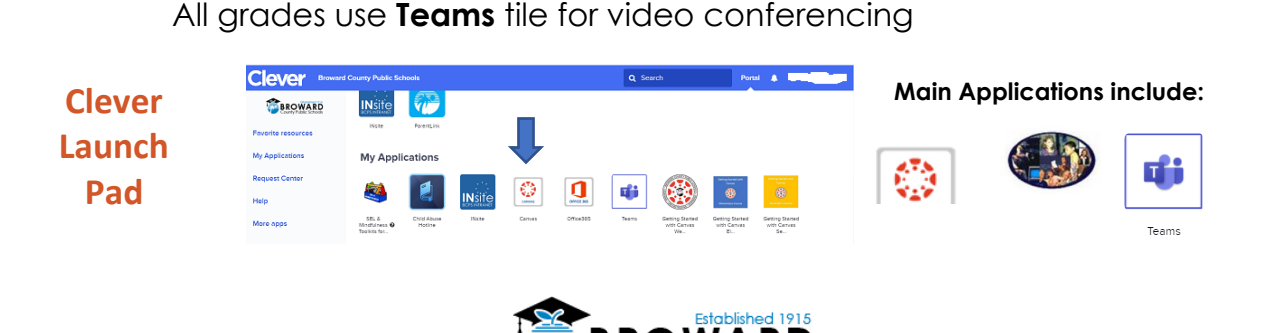